# **Digital Media Player**

# **Introduction**

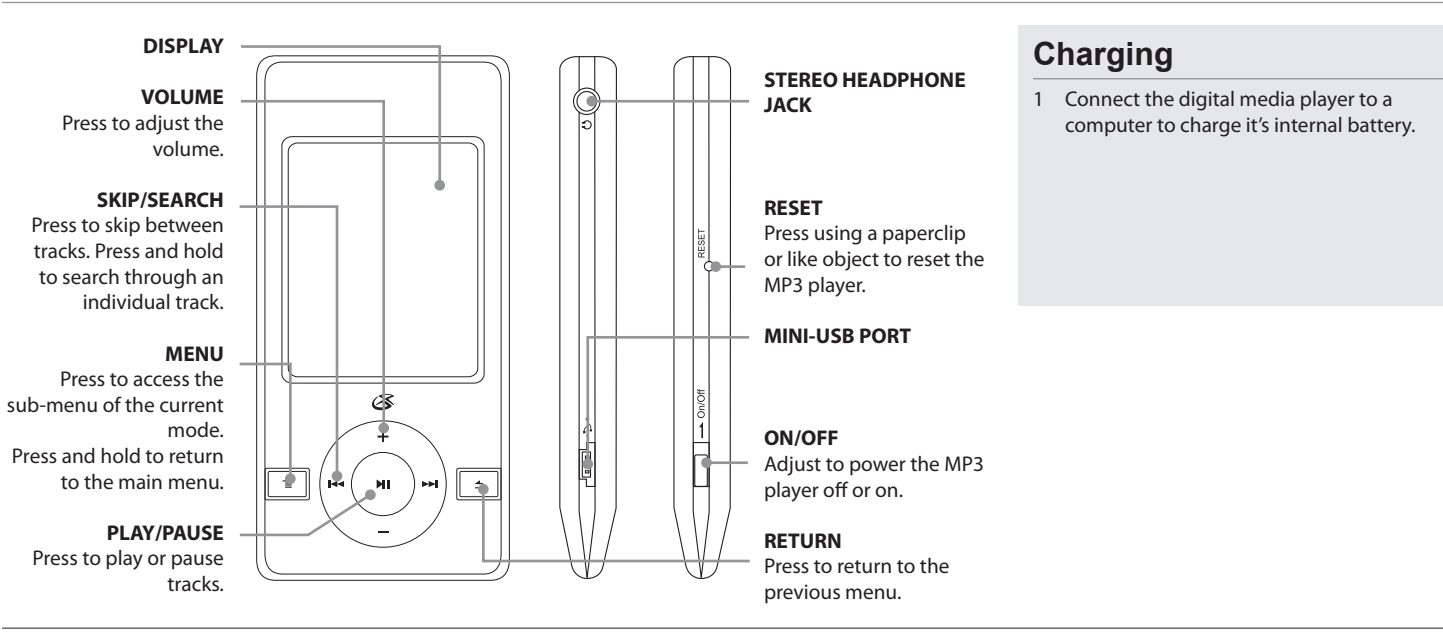

- **Loading Files**
- 1 Connect the unit to a computer (Windows, Apple, or Linux) using the **MINI-USB** connection and the included USB cable.
- 2 Once connected, the unit will show up on the connected computer as if it were a connected USB thumb drive, external hard drive, or memory card.
- 3 Drag and drop the desired audio, video, photo, or ebook files into the unit's drive location on the connected computer.

### **File Compatibility:**

**MUSIC: MP3, WMA VIDEO: MTV VOICE: WAV PHOTOS: JPEG, BMP EBOOK: TXT**

4 After the files are loaded onto the unit, right-click on the drive and eject it from the computer, then disconnect the USB cable.

### **Photo**

 $\bigoplus$ 

- 1 Power the digital media player on.
- 2 Navigate to the Photo icon on the main menu and press the **PLAY** button.
- 3 Navigate through the file browser using the **VOLUME** and **SKIP/SEARCH** buttons, and press the **PLAY** button to select a JPEG or BMP photo file.
- 4 Press the **VOLUME** and **SKIP/SEARCH** buttons to cycle through all of the photos in the current directory.
- 5 Press and hold the **MENU** button to return to the Main Menu.

### **Music**

**Record**

automatically.

Main Menu.

resume recording.

1 Power the digital media player on.

and press the **PLAY** button.

2 Navigate to the Record icon on the main menu

3 The digital media player will begin recording

4 Press the **PLAY/PAUSE** button to stop or

5 Press the **RETURN** button to return to the

 $\bigoplus$ 

- 1 Power the digital media player on.
- 2 Navigate to the Music icon on the main menu and press the **PLAY** button.
- 3 Press the **PLAY** button to begin playing music from your digital media player.

## **Play Options**

While in Music mode, press the **MENU** button to access the Music sub-menu.

⊕

#### **Repeat**

- • No Repeat
- Repeat One • Repeat All
- Random All
- Folder Normal
- **Folder Repeat**
- • Folder Random
- **Equalizer** • Normal
- 
- • Pop • Rock
- Classic
- • Jazz
- • Bass

**File**

Use to access a file view of the music stored on the MP3 player.

### **Voice**

- 1 Power the digital media player on.
- 2 Navigate to the Voice icon on the main menu and press the **PLAY** button.
- 3 Press the **SKIP/SEARCH** buttons to cycle through the available recordings.
- 4 Press the **PLAY** button to begin playing the selected recording.
- 5 Press the **RETURN** button to return to the Main Menu.

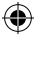

### **Video**

File-type Requirements: MTV

Use the included Video Conversion Software to convert video files to the MTV format so that they can play on the digital media player.

- 1 Power the digital media player on.
- 2 Navigate to the Video icon on the main menu and press the **PLAY** button.
- 3 Press the **VOLUME** and **SKIP/SEARCH**  button to navigate through the file browser, and press the **PLAY** button to select an MTV video file.
- 4 Press the **RETURN** button to return to the Main Menu.

**Record Quality** • Long Time • Normal • High **System Tools Delete** • Format • Reset

• System Information

# **Running Video Conversion Software**

System Requirements: Windows 98, ME, or XP

- 1 Connect the digital media player to a computer (Windows, Apple, or Linux) using the **MINI-USB** connection and the included USB cable.
- 2 Once connected, the unit will show up on the connected computer as if it were a connected USB thumb drive, external hard drive, or memory card.
- 3 Open the drive for the connected digital media player on your computer to view the file and folder contents
- 4 Double-click on the "VideoConvert" file to open the Video Conversion software.

# **Using the Video Conversion Software**

System Requirements: Windows 2000, ME, or XP

- 1 Follow the "Running Video Conversion Software" directions on the previous page.
- 2 After the program opens, click on the "Input Video" button in the Video Converter software.
- 3 Browse to and double-click on any of the following video file types:

**AVI, WMV, ASF, MPG, MOV, QT, VOB, RM, RMVB, MPEG4, 3GP**

- 4 Click on "Output Video" to select a destination for the converted video file.
- 5 Click "Start Conversion" to begin converting the selected video file.

This video conversion software may be blocked by some anti-virus applications. If you are experiencing issues when attempting to run this program, please disable your anti-virus software or try using another computer. Re-enable your anti-virus software immediately after you finish using the video conversion software.

Please note, disabling your anti-virus software exposes your computer to potential threats. Disable at your own risk.

⊕

### **Setup**

#### **Power**

#### • Auto-Off

- • 15 Minutes
- • 30 Minutes
- • 60 Minutes
- • 90 Minutes
- • 120 Minutes

#### • Close

**Language**

⊕

• English

**French** 

#### Spanish

**Display**

- • Brightness
- • Low
- • Medium
- • High • Maximum
- • Backlight
- 15 Seconds
- • 30 Seconds
- 1 Minute
- • Close